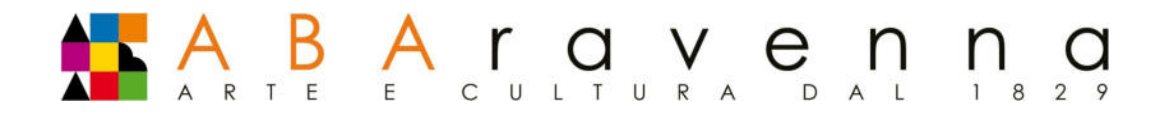

# **GUIDA PER LA COMPILAZIONE DELLA DOMANDA**

## **DI ISCRIZIONE ANNI SUCCESSIVI**

## **Corsi accademici: Trienni e Bienni**

1. Per procedere con l'iscrizione anni successivi, accertarsi prima di tutto di aver ricevuto nella propria **mail le credenziali di accesso per il portale ISIDATA e avere i SEGUENTI DOCUMENTI:**

- **•** ricevuta di pagamento della Tassa per il Diritto allo Studio fissata in 140,00 € da versare sul **conto corrente bancario IBAN IT63X0760102400000068882703 oppure sul c/c Postale n.** 68882703, intestato alla Regione Emilia Romagna con causale "Tassa Regionale Diritto allo Studio **a.a. 23/24";**
- **ricevuta di pagamento della Tassa di frequenza di 72,67 da versare sul c/c postale n. 1016** intestato a Agenzia delle Entrate – Centro Operativo di Pescara o sul c/c n. IT45R07601032000000000001016, intestato all'agenzia delle Entrate - centro operativo di Pescara causale "Immatricolazione all'Accademia Statale di Belle Arti di Ravenna a.a. 23/24":
- **.** Dichiarazione ISEE per le Prestazioni Agevolate per il Diritto allo Studio Universitario.

2- accedere all'area riservata isidata: Servizio Studenti Isidata da un pc (non dallo smartphone) https://servizi13.isidata.net/SSDidatticheAC/MainGeneraleRes.aspx

scegliere l'opzione 4." Gestione degli ALLIEVI MMATRICOLATI".

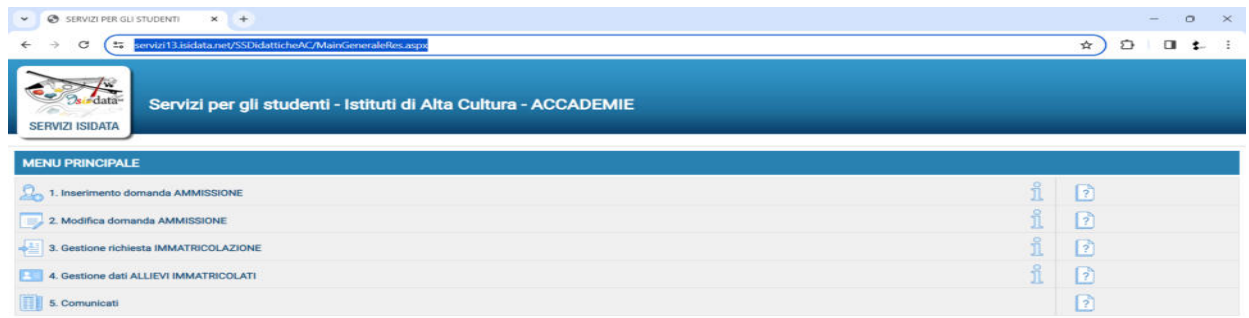

**3**- Scegliere dal menu a tendina l'Accademia di Belle Arti di Ravenna, e inserire il codice e la password che vi sono state inviate via mail.

### **Accademia di Belle Arti Statale di Ravenna**

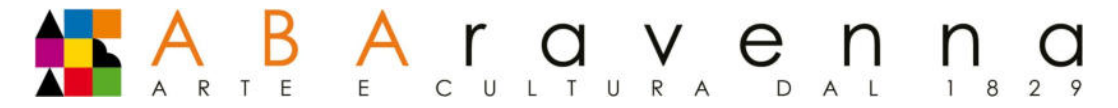

**4**. Dovrete aggiornate l'Anagrafica con l campo **Importo ISEE/U** e **N° rich. Inps ISEE/Protocollo** ANNO 2023 se si intende avvalersi degli esoneri totali o parziali per reddito. **Si ricorda per coloro che, al momento** dell'iscrizione agli anni successivi, non sono in possesso della certificazione ISEEU aggiornata all'anno solare 2023, dovranno versare l'importo massimo previsto nel vigente Regolamento tasse e contributi.

5. Dovrete entrare poi nella sezione Gestione esami e cliccare la voce "Iscrivi al corso principale per l'a.a. corrente" – terza voce dell'elenco.

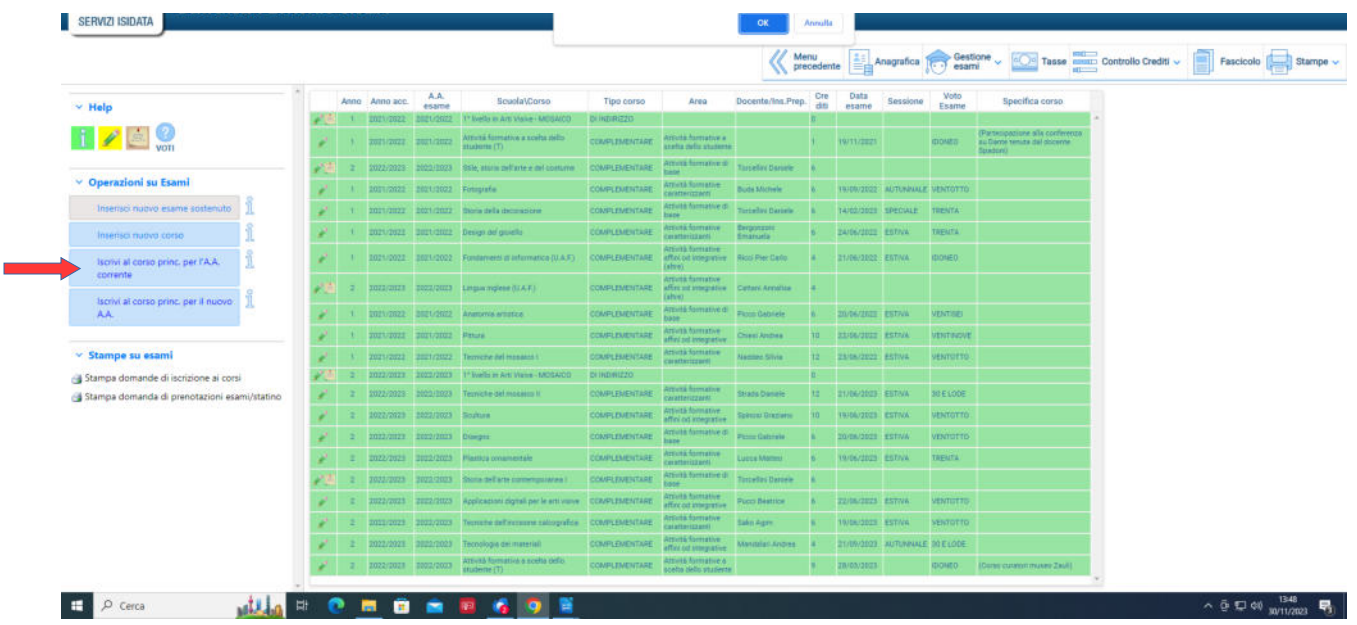

6 - Caricare eventuali ulteriori documenti utili ai fini dell'iscrizione anni successivi in "Allega **documentazione**" *Per esempio:* 

*documento ISEEU in corso di validità (anno solare 2023) e con la specifica dicitura: "si applica alle PRESTAZIONI AGEVOLATE PER IL DIRITTO ALLO STUDIO UNIVERSITARIO in favore di (codice fiscale dello studente)",* 

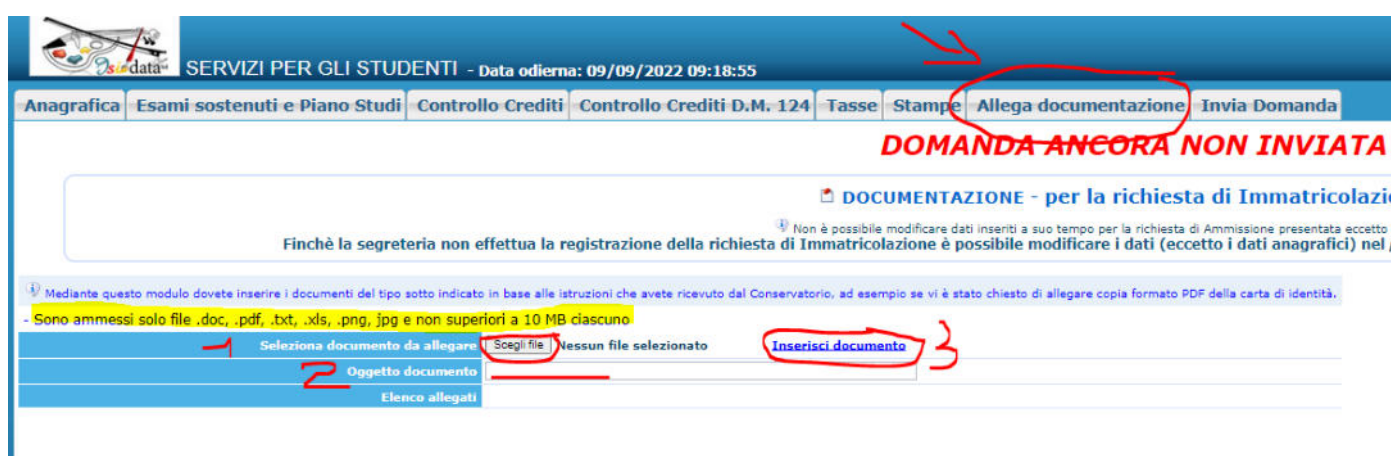

**Accademia di Belle Arti Statale di Ravenna**

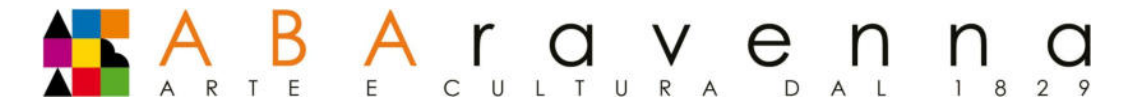

7 **-** All'interno della sezione **"Tasse"**, cliccare "+ Inserisci una nuova tassa":

Le tasse da inserire sono:

- 1. **TASSA PER IL DIRITTO ALLO STUDIO** Tassa per il Diritto allo Studio fissata in 140,00 € da versare sul conto corrente bancario IBAN IT63X0760102400000068882703 oppure sul c/c Postale n. 68882703, intestato alla Regione Emilia Romagna con causale "Tassa Regionale Diritto allo Studio a.a. 23/24";
- 2. **TASSA DI FREQUENZA** Tassa di 72,67 da versare sul c/c postale n. 1016 intestato a Agenzia delle Entrate – Centro Operativo di Pescara o sul c/c n. IT45R07601032000000000001016, intestato all'Agenzia delle Entrate – centro operativo di Pescara causale "Iscrizione anni successivi Accademia Statale di Belle Arti di Ravenna a.a. 23/24";
- 3. **CONTRIBUTO UNIFICATO** comprensivo di marca da bollo da 16,00 € (da versare con PagoPA) che potrà essere versato in una rata unica o suddiviso in due quote in base alla tabella indicata nelle pagine 6 e 7 del "Regolamento Tasse e Contributi".

Nel menu a tendina dovrete selezionare quelli con la specifica (PagoPA), come ad es. "Contributo unificato I rata biennio (PagoPA)".

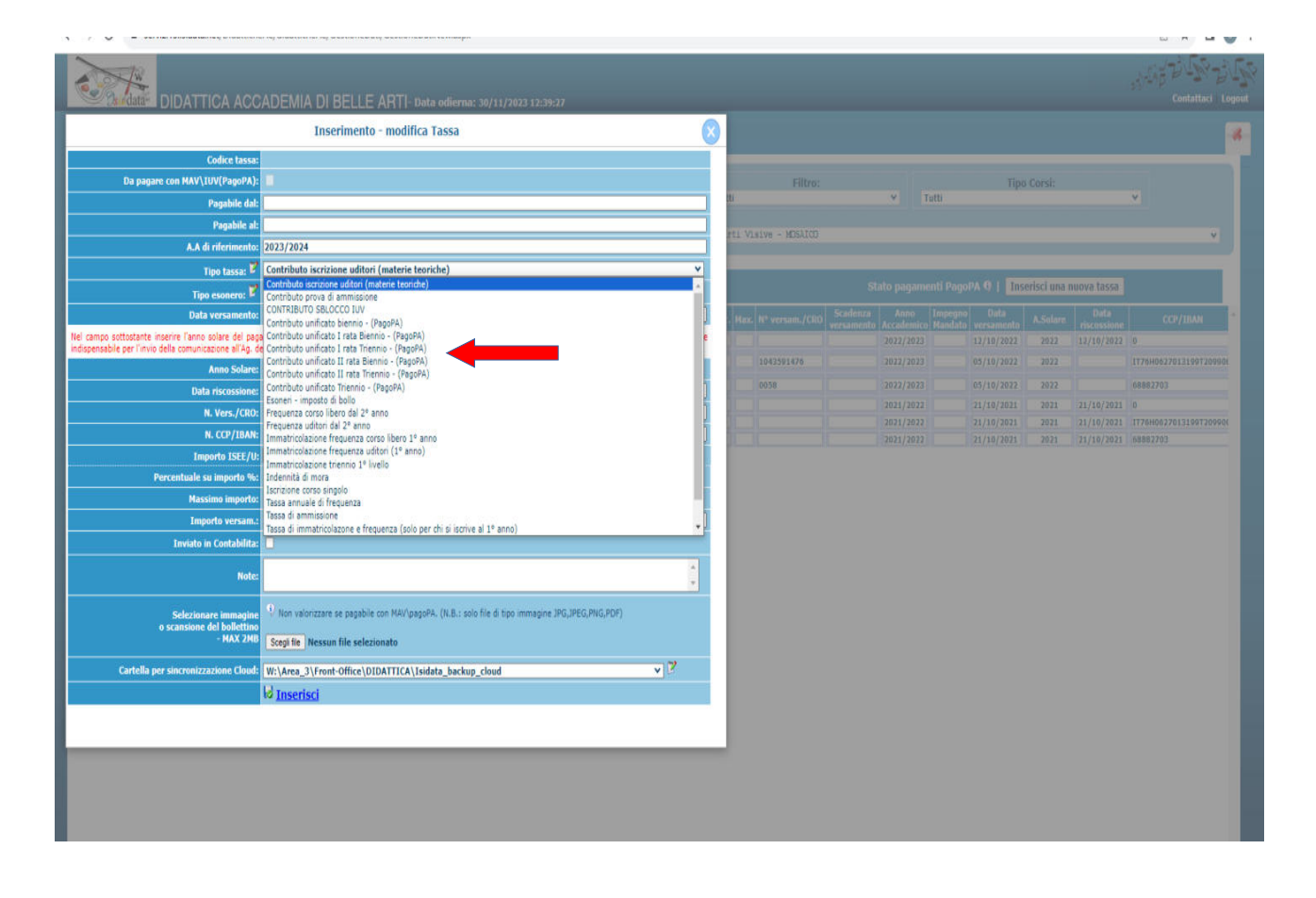

Completare con il pulsante *Inserisci*.

Il sistema crea una nuova riga grigia all'interno della lista *Gestione Tasse*.

**Accademia di Belle Arti Statale di Ravenna**

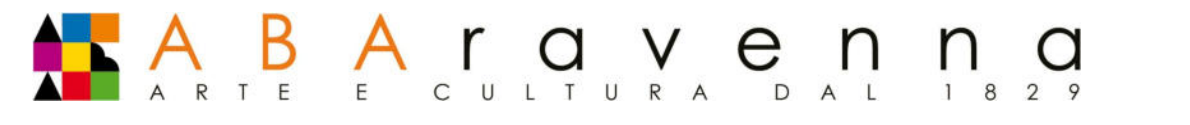

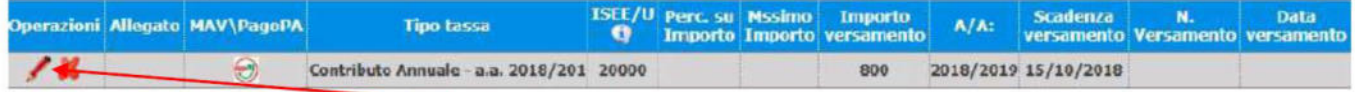

L'operazione è modificabile oppure eliminabile.

Una volta verificati dati immessi, generare il bollettino IUV (file pdf) cliccando su + Genera PagoPA<sup>1</sup>

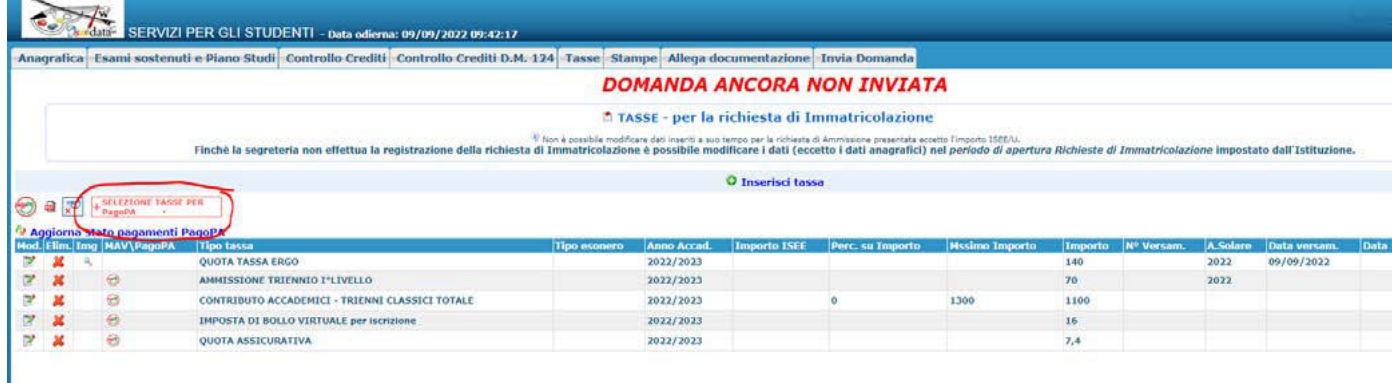

- si apre una finestra nella quale può essere generato un unico bollettino IUV (consigliato per evitare costi di commissione):
- si devono selezionare tutte le righe,
- cliccando su "GENERA UNICO MAV/IUV (PagoPA) PER LE TASSE SELEZIONATE" parte in automatico il download del file pdf del bollettino (fare attenzione alle impostazioni del proprio browser che potrebbero impedirne il download)

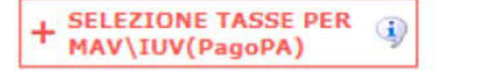

Tasse pagabili con procedura MAV\IUV(PagoPA)

In questa lista sono presenti le tasse pagabili mediante procedura MAV\IUV(PagoPA).

- Per più tasse aventi stesso C.C. Iban è possibile stampare un unico bollettino .pdf con la somma degli importi, selezionandole col segno di spun Seleziona. In questo caso se le tasse hanno data di scadenza diverse sarà stampata la meno recente. Per il bollettino unico utilizzare il link GEN (PagoPA) PER LE TASSE SELEZIONATE.
- . Per stampare un bollettino .pdf relativo ad una singola tassa cliccare sul link CREA MAV\IUV(PagoPA) SOLO PER QUESTA TASSA presente nella

Attenzione: è possibile generare ancora 2 bollettini MAV\IUV(PagoPA) in attesa di pagamento.

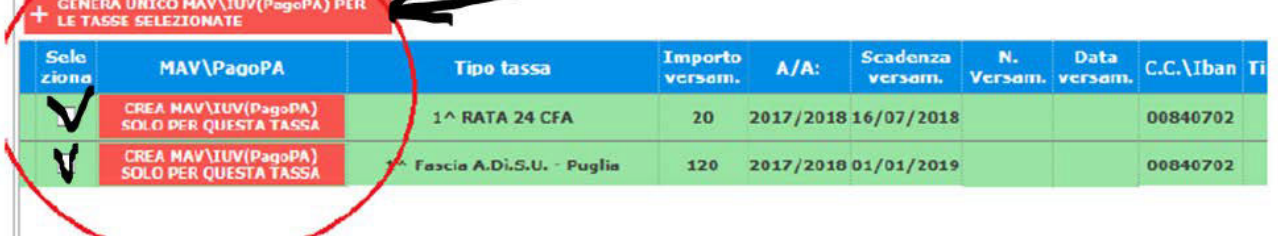

#### **Accademia di Belle Arti Statale di Ravenna**

<sup>1</sup> Per eventuali dubbi consultare le indicazioni operative per pagamento con PagoPA.

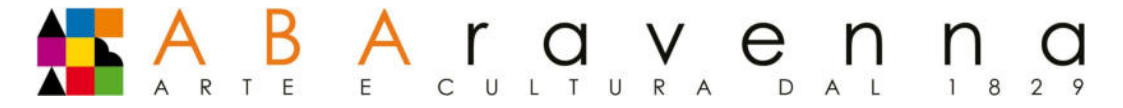

8 – provvedere al **pagamento** del bollettino che può essere saldato tramite la propria home banking (ulizzando CBILL o selezionando il logo PagoPA), con carta di credito accedendo a questo link o presso altri punti abilitati (tabaccaio, poste, casse dei supermercati,..)

**Si informa che una volta eseguito il versamento, non sarà necessario dare evidenza dello stesso: il** sistema PagoPA notifica in automatico il pagamento effettuato alla segreteria dell'Accademia

**N.B. Si ricorda di controllare sempre l'eventuale blocco dei popup, che non consente di scaricare il bollettino PagoPA** 

## **9 –** Inviare la domanda:

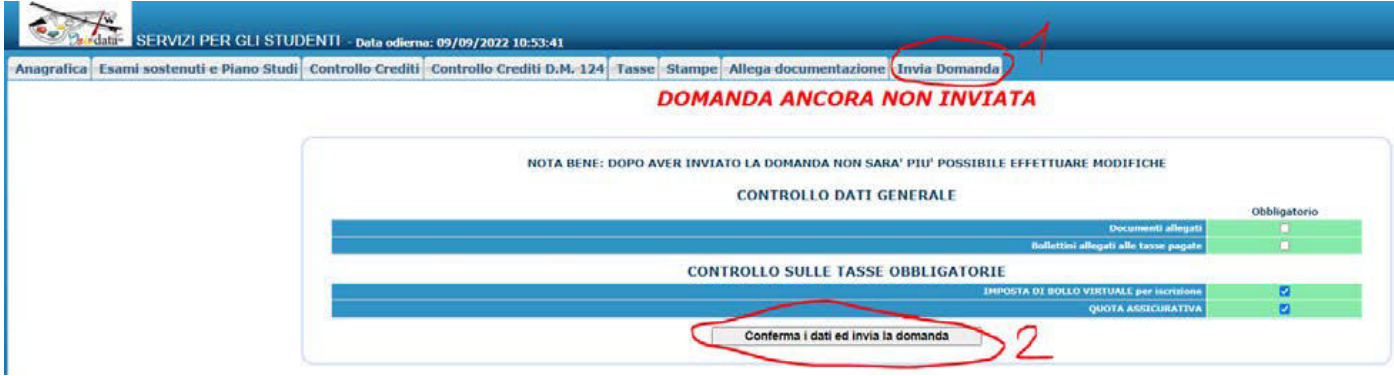

### IMPORTANTE:

Tutte le richieste di immatricolazione saranno verificate dalla Segreteria didattica e al termine della procedura sarà inviata una mail di accettazione della domanda direttamente via mail (controllare anche lo SPAM). L'inserimento del piano di studi sarà effettuato dalla segreteria.

*Se non si riceve acce#azione della domanda di immatricolazione***, fare segnalazione alla segreteria** all'indirizzo didattica@abaravenna.it a partire dall' 08/01/2024.

#### **Accademia di Belle Arti Statale di Ravenna**